## 縮放工具

1)縮放工具

要縮放物件時,需點擊常用工具列上的 □ , 使其呈現 □ 使用中狀態,快速鍵為 R

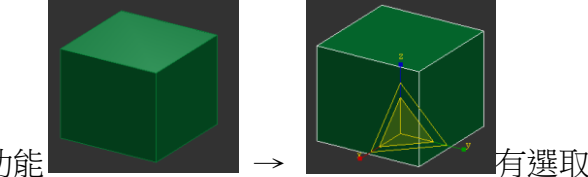

縮放工具也具有選取功能 → → 下气 有選取到的物件,會亮顯且中間會出現一 個三角形的縮放控制軸,切換要縮放的部份拖曳即可作等比或非等比的縮放

2)軸的約束-等比與非等比縮放

Max 中不管是移動、旋轉、縮放…都有一個很重要的觀念:「軸」的約束 當要縮放時,必需使縮放控制軸呈現黃色狀態

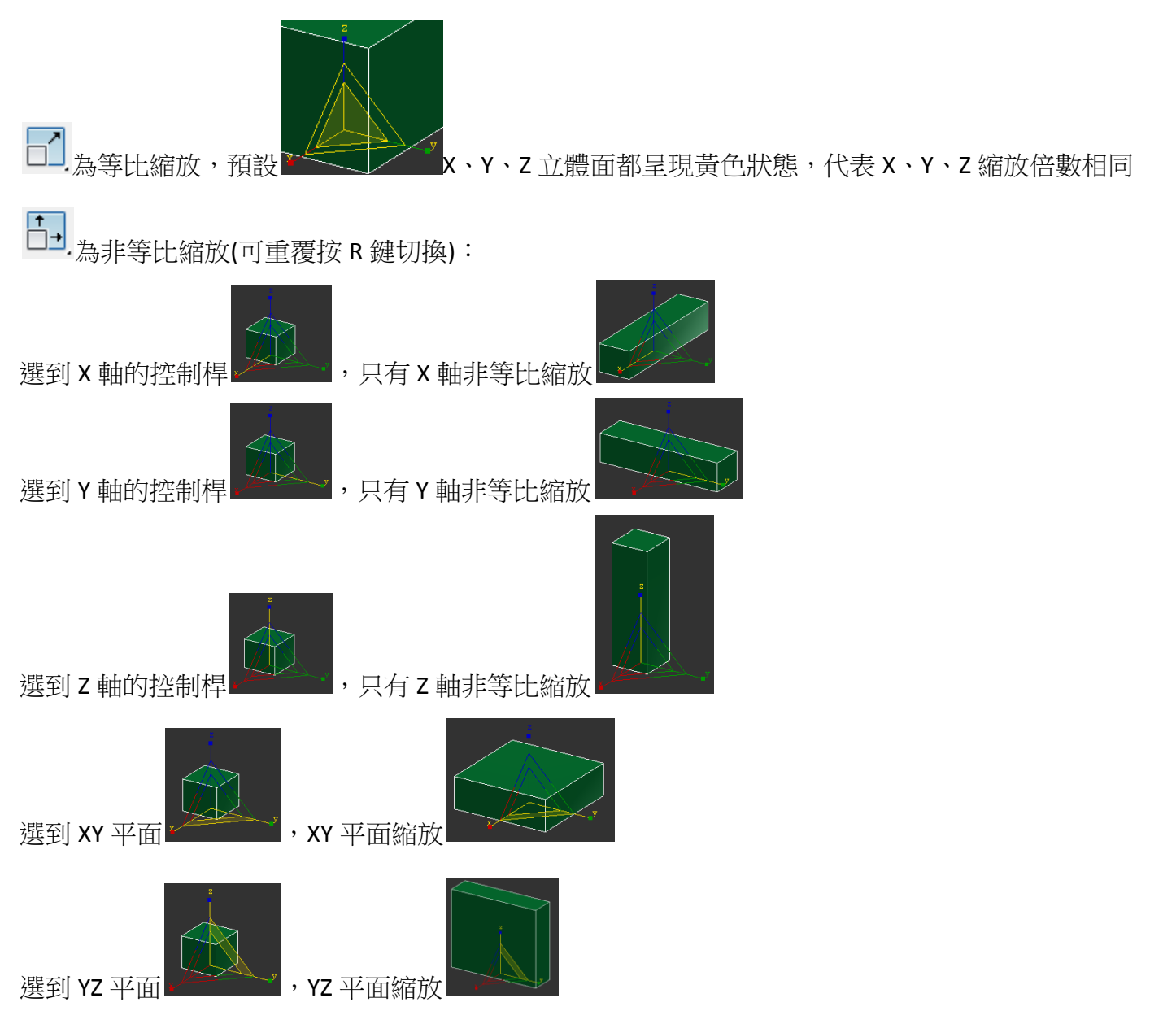

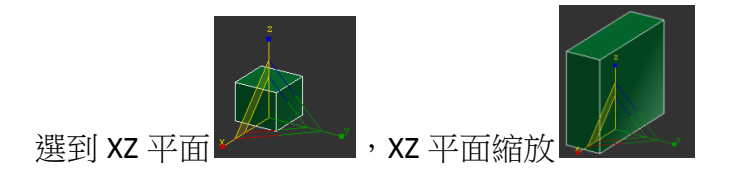

## 3)擠壓

 $\boxed{1}$ 。<br><sup>1</sup>.為擠壓的方式縮放(可重覆按 R 鍵切換),不管切換到哪個控制軸縮放,總體積不變,X 放大則 YZ 縮小, Y 放大則 XZ 縮小, Z 放大則 XY 縮小